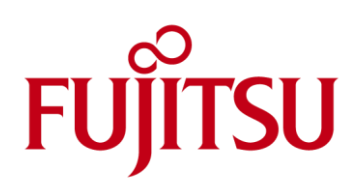

# FUJITSU Cloud Service S5 Logging in to the platform

# This guide describes the process for logging in to the FUJITSU Cloud Service S5

The procedures detailed in this technical guide require that an account has been created and activated by the Global Cloud Team. Refer to the document "[FUJITSU Cloud Service S5](http://globalcloud.fujitsu.com.au/sopdocs/pub/files/AU-FGCP-How_to_sign_up_v1.0.pdf) - How to sign up" for details on how to sign-up to the platform.

# How to Log-In With User ID and Password

For the first Log-In only, the User ID and Password method must be used. After this, a certificate is created which is used for all future Log-Ins.

The Service Portal is accessed from [http://globalcloud.fujitsu.com.au](http://globalcloud.fujitsu.com.au/) and Users are met with the Log-In screen.

1. Click the "Sign in" button.

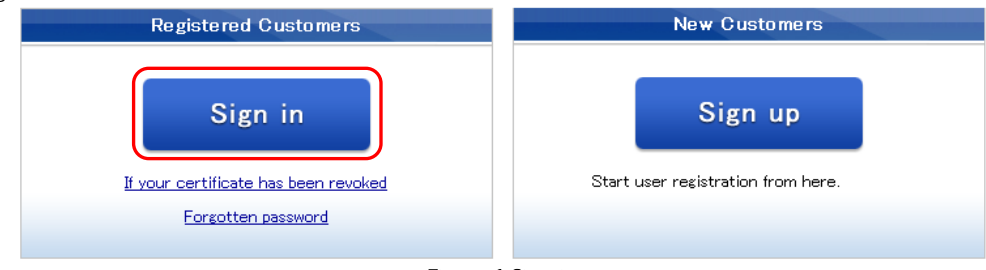

Figure 1 Sign in

2. Input the User ID and Password and then click the "Sign in" button.

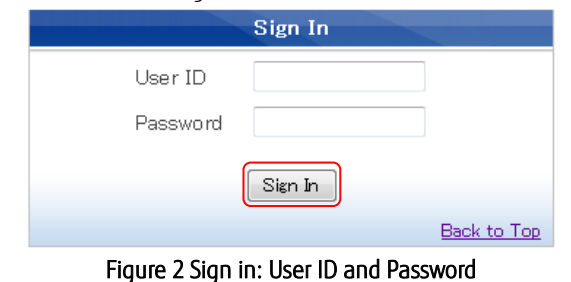

3. The first User Account created in a contract is the Administration ID. The first thing the Administrator has to do is create a certificate.

#### How to Create a Certificate

After logging in with a User ID and Password (for the first time only), Users land at the certificate creation screen. Once created, certificates are the only way to access FUJITSU Cloud Service S5 and they provide more security than User ID and Password.

Please ensure that your client PC meets the requirements of the platform as detailed in the document "[FUJITSU Cloud Service S5](http://globalcloud.fujitsu.com.au/sopdocs/pub/files/AU-FGCP-Pre-Requisites.pdf) - Pre-requisites"

1. Click the "Create Certificate" button.

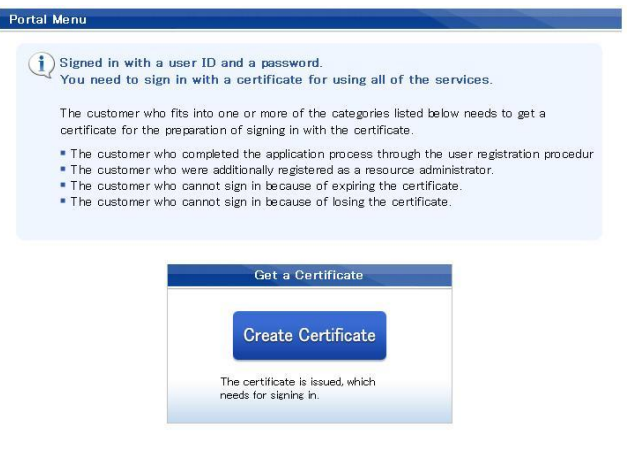

# Figure 3 Create Certificate

2. Click "Issue / Update Certificate"

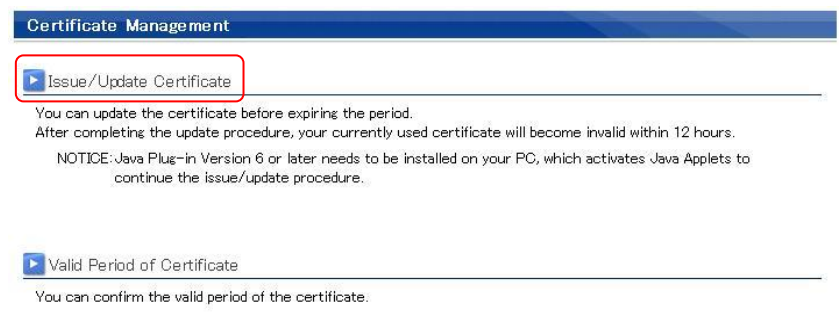

Figure 4 Issue Certificate

3. Encrypt the certificate with a Secret Key (the password used to log-in to FUJITSU Cloud Service S5)

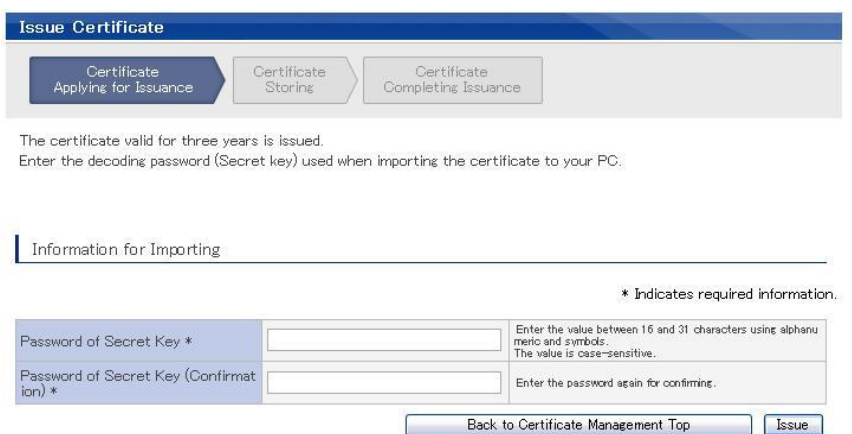

Figure 5 Encrypting the Certificate

4. Enter the Secret Key and click the "Issue" button.

5. Specify the location to save the Certificate

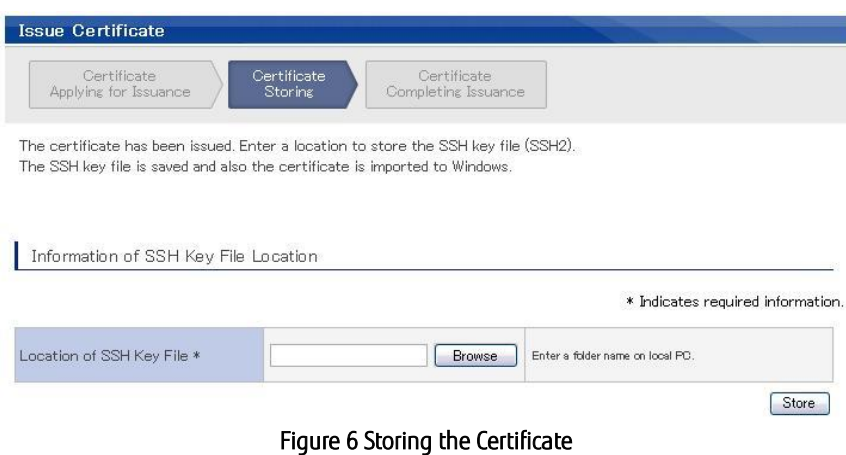

6. Click the "Browse" button to specify the location to save the Certificate and then click the "Store" button.

The process is completed when this screen appears

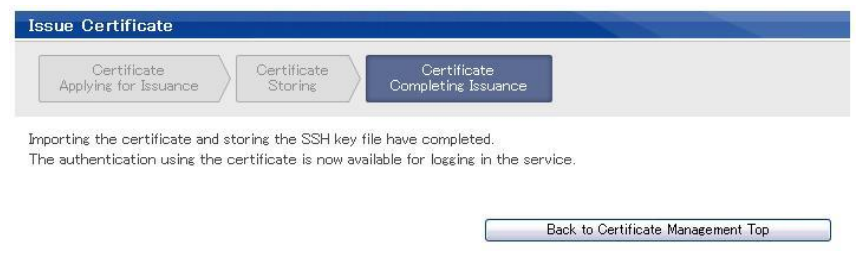

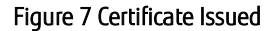

<span id="page-2-0"></span>7. It is important to close down all browser sessions before signing in with the new certificate, as the previously login via USER ID / Password combination may still be cached. The easiest way to do this is to reboot the client, or alternatively open Task Manager and terminate any running browser (e.g. IExplorer.exe) processes. This may also require you to terminate any other Instant Messenger services you have running too, such as MS Communicator as these applications share the same cache. Once the cache is cleared and reloaded, the FUJITSU Cloud Service S5 Portal will detect the installed certificate.

### How to Log-In Using a Certificate

For security purposes, once a certificate is issued to a user, entry to the portal using ID / Password combination is disabled. Before logging in with a certificate, it is good practice to see acknowledgement of the use of your certificate when logging in.

To ensure it will be displayed perform the following:

- 1. Open "Internet Explorer" and go to "Tools | Internet Options", select the "Security" tab and select "Custom Level".
- 2. Under "Settings" scroll down the list to find "Miscellaneous", then under here locate the option "Don't prompt for client certificate selection when no certificates or only one certificate exists". Change this to "Disabled" and click "Ok", followed by "Apply"

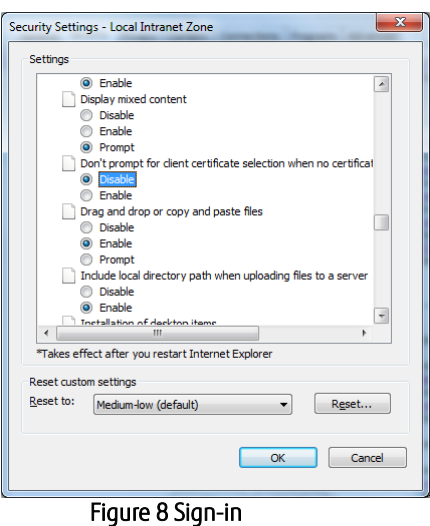

3. Next within IE browse to<http://globalcloud.fujitsu.com.au/> and click the "Sign in" button.

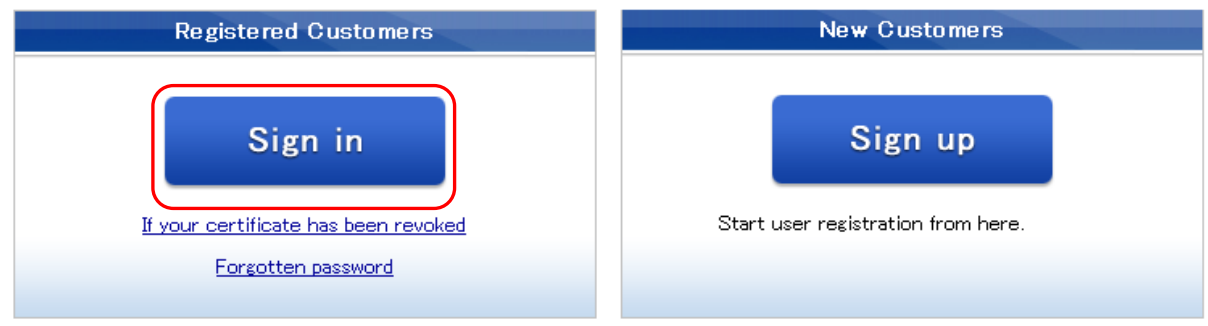

Figure 9 Sign-in

4. A dialogue box opens showing the User's Certificate(s). Choose the correct Certificate and click the "OK" button.

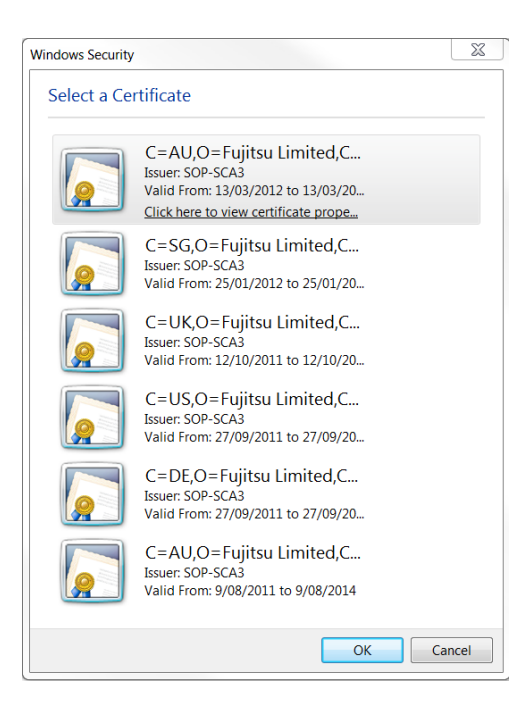

Figure 10 Selecting Certificate

If you see the User ID and Password sign-in page rather than the Certificate Dialog Box please ensure all browser sessions have been closed as described in [point 7 above](#page-2-0) and restart the sign-in process again.

5. The System Portal home page will now be displayed.

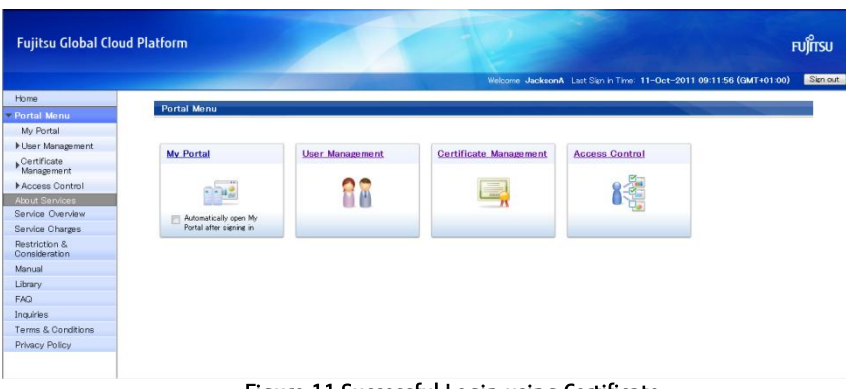

Figure 11 Successful Login using Certificate

Contact **Fujitsu Global Cloud Team** FUJITSU E-mail: cloud\_gsd@au.fujitsu.com Website: au.fujitsu.com

All rights reserved, including intellectual property rights. Technical data subject to modifications and delivery subject to availability. Any liability that the data and illustrations are complete, actual or correct is excluded. Designations may be trademarks and/ or copyrights of the respective manufacturer, the use of which by third parties for their own purposes may infringe the rights of such owner.

© Copyright Fujitsu Limited 2011